# HOW TO CREATE A PORTFOLIO USING GOOGLE SITES

HTTPS://SITES.GOOGLE.COM/SITE/WBLELECTRONIC PORTFOLIO/

### CREATE A GMAIL ACCOUNT

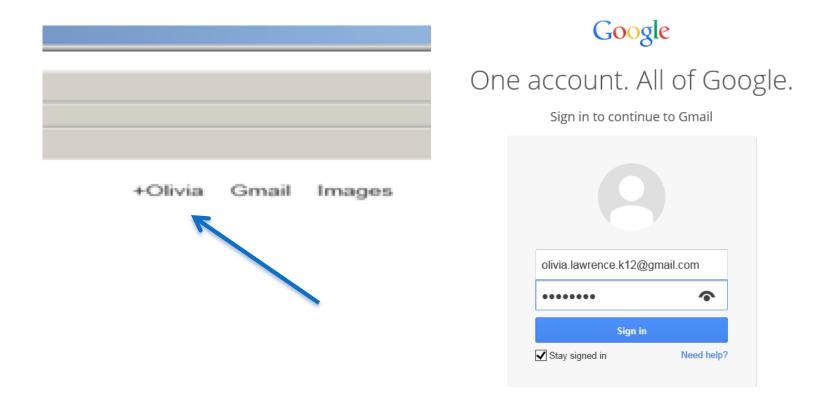

Make **sure** email is in a professional format. Ex: John.Doe.ga@gmail.com

#### GO TO GOOGLE SITES

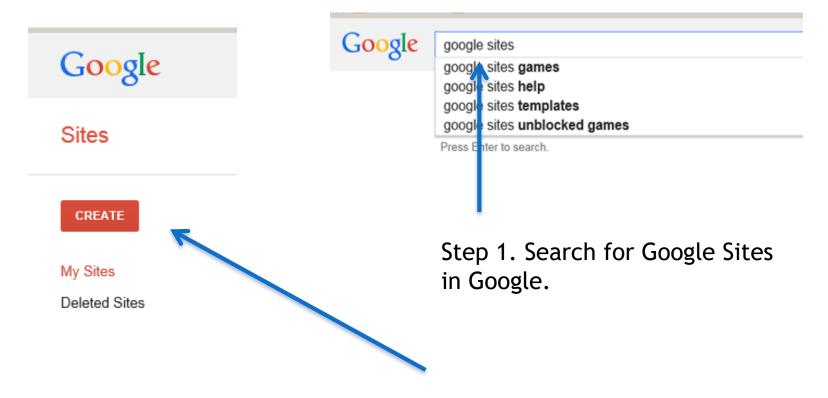

Step 2. On the far left side on Sites click Create a Site.

#### SELECT MY WBL PORTFOLIO TEMPLATE FROM BROWSE

| Search my sites                                            |                                                |               | - Q                                                                                                    |                                   |
|------------------------------------------------------------|------------------------------------------------|---------------|----------------------------------------------------------------------------------------------------|-----------------------------------|
| CREATE Cance<br>Select a template to us<br>Ellank template |                                                | Soccer team Q | Participante de la composition de la composition | Browse the<br>gallery for<br>more |
| Name your site:                                            |                                                |               | Wedding<br>Instructional Q                                                                                                    |                                   |
| Site location - URLs can<br>https://sites.google.com       | n only use the following characters:<br>/site/ | A-Z,a-z,0-9   |                                                                                                    | 1. Browse<br>select my            |

1. Browse and select my WBL Template for your Portfolio from Schools & education templates.

#### CHOOSE WBL PORTFOLIO TEMPLATE

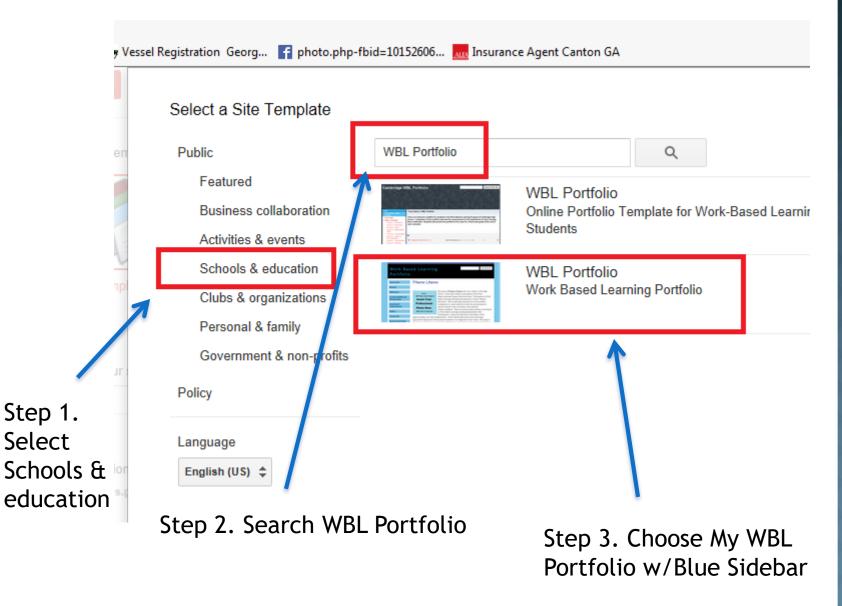

### CHOOSE WBL PORTFOLIO TEMPLATE

#### Select a Site Template

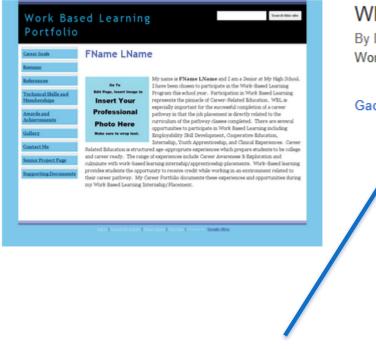

WBL Portfolio By David Dunn Work Based Learning Portfolio

#### Gadget from template directory

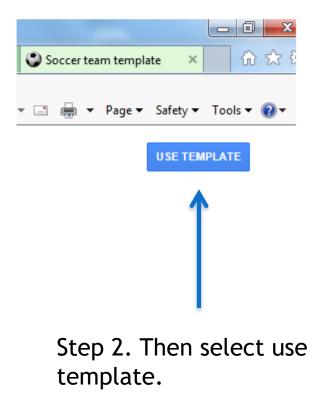

Step 1. Select Gadget from template directory.

#### NAME YOUR PORTFOLIO & CREATE

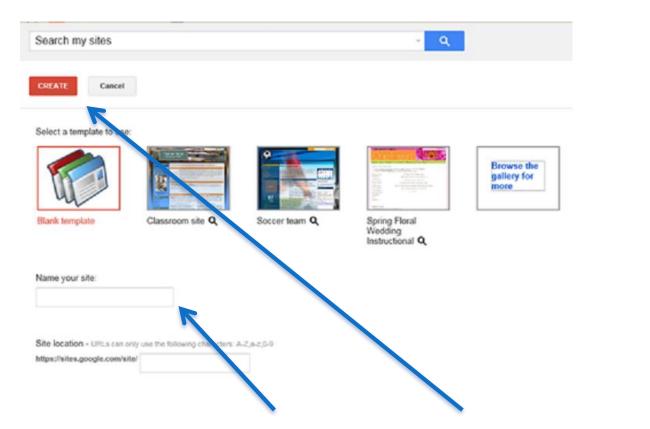

 Name your Site should be Professional
Ex: John Doe's WBL Portfolio

2. Click Create Site ...Big Red Button.

## HOW TO EDIT CURRENT PAGE

#### Select a Site Template

|               | Olivia L         |
|---------------|------------------|
| / 🐂 B         | \$ - S           |
| Edit page (e) |                  |
|               | Search this site |
|               | Search ons site  |
|               |                  |
|               |                  |

etings! My name is Gautam Prabhakar and I'm currently a ent at Boston University's Photonics Center (Department of and Computer Engineering). I'm working as a Graduate Click edit on the top right pencil icon to edit information on current page.

## HOW TO MAKE SITE SECURE

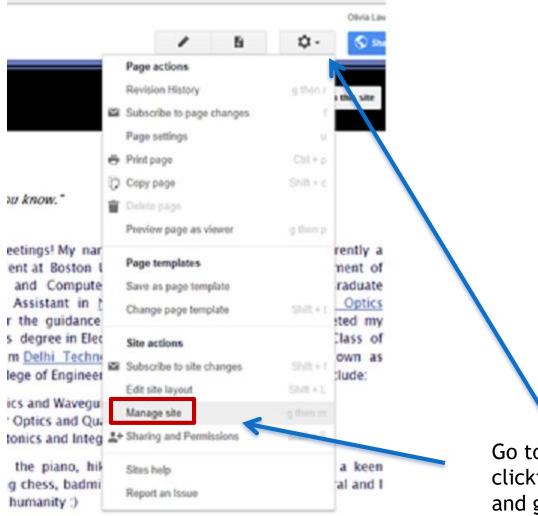

Go to Manage Site by clicking on the tool and going down to Manage Site

rests.

#### HOW TO MAKE YOUR SITE PRIVATE

#### Manage Site

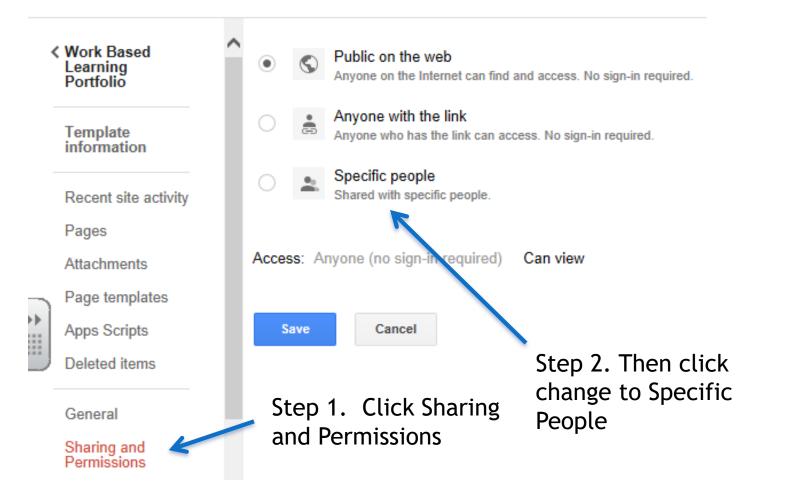

#### SITE SHOULD INDICATE NOT SHARED WHEN PRIVATE

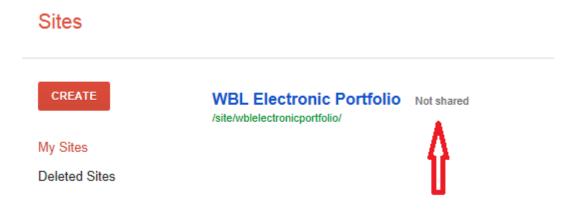

Be sure your setting are set to not shared on you "My Sites." Screen.

### HOW TO CHANGE THE BACKGROUND **COLOR UNDER MANAGE SITE**

|                              |        |                                    |            |             | Olivia Lawrei        |
|------------------------------|--------|------------------------------------|------------|-------------|----------------------|
|                              |        |                                    | ÷          | <b>\$</b> ~ | 🔇 Share              |
|                              |        | Page actions                       |            |             |                      |
|                              |        | Revision History                   |            | g then r    | this site            |
|                              | $\sim$ | Subscribe to page                  | changes    | f           |                      |
|                              |        | Page settings                      |            | u           |                      |
|                              | ÷      | Print page Ctrl + p                |            | Ctrl + p    |                      |
|                              | D      | Copy page                          |            | Shift + c   |                      |
| <i>э</i> w. "                | Ŵ      | Delete page                        |            |             |                      |
|                              |        | Preview page as vi                 | ewer       | g then p    |                      |
| opportunity<br>towah High    |        | Page templates                     |            |             | awrence<br>te in the |
| rogram. Th                   |        | • •                                | lata       |             | to obtain            |
| workplace                    |        | Save as page temp                  |            |             |                      |
| program er                   |        | Change page temp                   | late       | Shift + t   | ly 12:30             |
| to fulfill the               |        | Site actions                       |            |             | ng these             |
| our staff in                 | $\sim$ | Subscribe to site cl               | nanges     | Shift + f   | y. As an             |
| towah Higher and har         | -      |                                    |            | Shift + L   | in Word,<br>Iso been |
| imilar setti                 |        | Manage site                        |            | g then m    | he Brian             |
| d education                  |        | Sharing and Permi                  | 551-11     | Shift + S   | vith tools           |
| ny business<br>qualification |        | Sites help                         |            |             | ilding up<br>ə.      |
|                              |        |                                    |            |             |                      |
| cs Enginee                   | rum    | Report an Issue<br>ary areas of Ir | toroctc    | actuda:     | <u>ological</u>      |
| ппу). му р                   |        | aly aleas of II                    | iterests i | iciuue.     |                      |
| iveguides                    | - 0    |                                    |            |             |                      |
| id Quantun<br>Integrated     |        |                                    |            |             |                      |
| 2                            |        | and practicir                      | a mindf    | ulnoss      | a kaan               |

piano, hiking and practicing mindfulness. I'm a keen ss, badminton and soccer. Politically, I am neutral and I inity:)

U 🔛 🐘 🕪

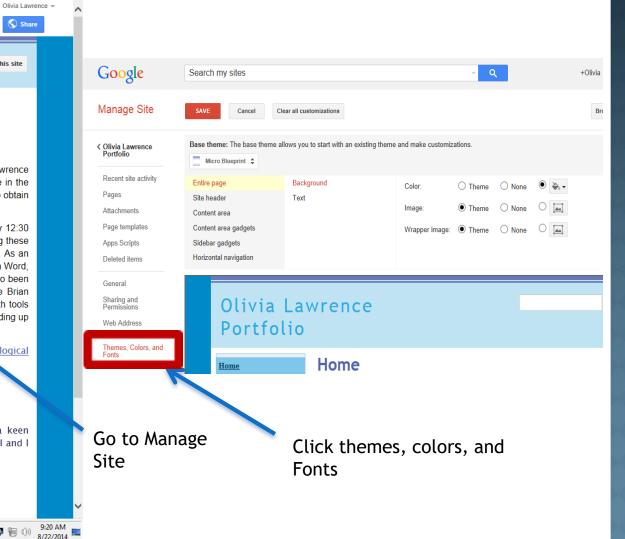

### HOW TO ADD PAGE

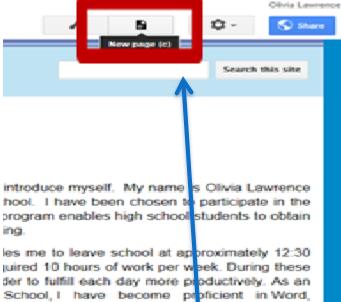

School, I have become proficient in Word, working knowledge of Excel. I have also been due the internship I did last year at the Brian id dedicated work ethic provides me with tools als. I am currently self-employed by building up is a responsible and punctual employee.

> 1. Click New Page button at the top right of the home page.

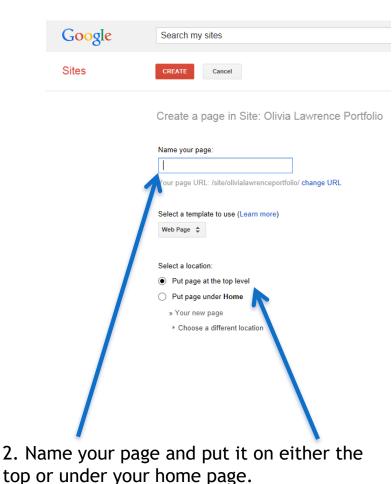

#### HOW TO EDIT SITE LAYOUT

,

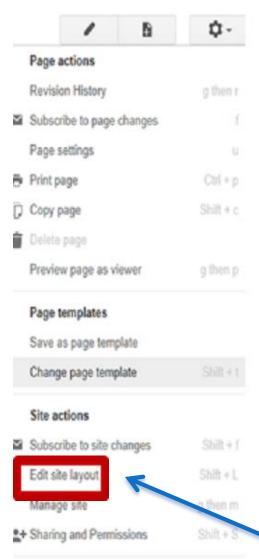

B **Ů** actions Click on the parts of your site you want to edit Site width: \* Theme default Custom ga or % E Siddar forlasetal nevi tan Kalar ortfolio Search this site izontal navigation Edit horizontal navig 1+ Home "The more you know, the more you realize how little you know." I would like to take this opportunity to introduce myself. My name is Olivia Lawrenc of Lam a Senior at Flowah High School. Lhave been chosen to participate in th

> 1. Click edit site layout.

2. You can edit the side bar, header, text, and format of where items are located.

ORVAL.

Report an Issue

Sites help

## HOW TO INSERT DOCUMENTS

do not ronow any rengion, except pernaps science and numarity .)

Look around to know more about my research and interests.

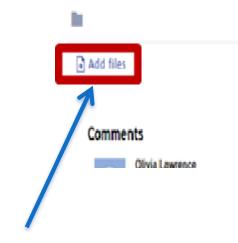

Click add file, then you can go to your file and upload the file

#### HOW TO ADD/DELETE/EDIT SITE SIDEBARS

#### Edit site layout

| He | ader 🔄 Horizont             | al navigation |  |  |
|----|-----------------------------|---------------|--|--|
|    | Olivia                      |               |  |  |
|    | Sidebar                     | /+            |  |  |
|    | Text Box<br>Academics       |               |  |  |
| 1  | Edit sidebar iten<br>Resume |               |  |  |

Click on edit site layout then go to the text box you want to change and click on the black edit side bar item button then type in the name you want it to say.